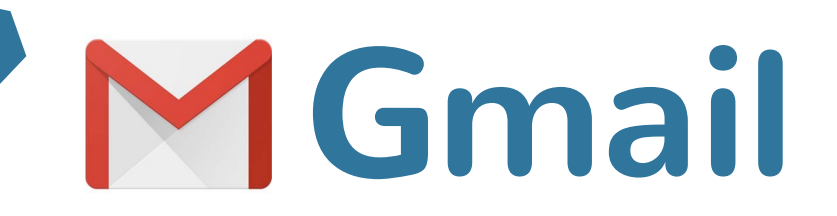

# **Learn on your own**

**Gmail is Google's email app. You can send email messages and receive messages straight from your device.**

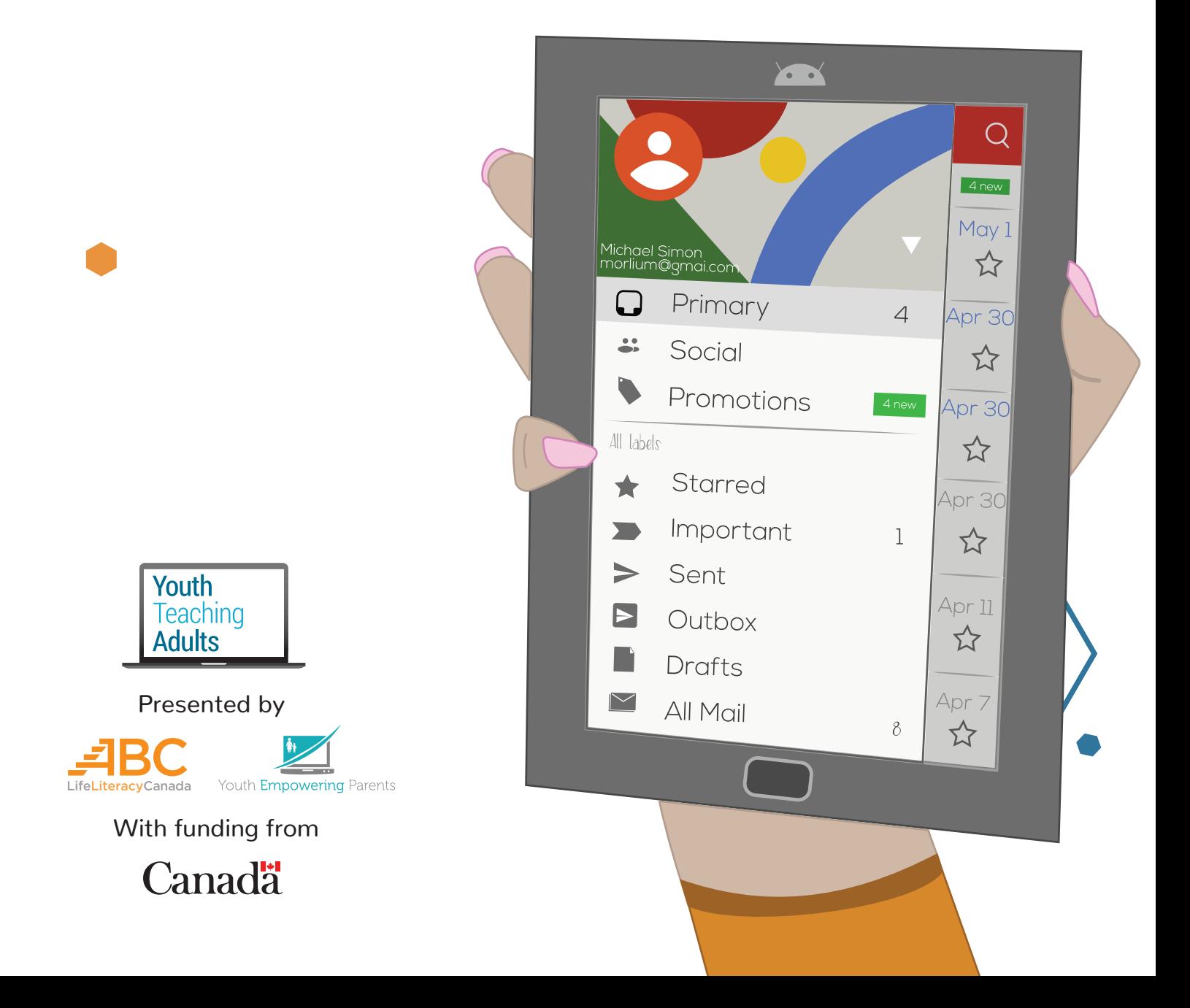

# **Gmail**

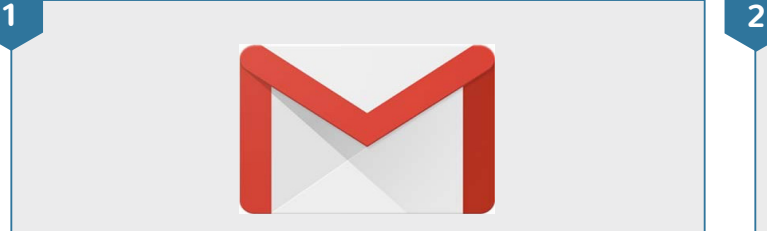

#### **Find the Gmail app**

- Find the Gmail app. You can look for it on your device's home screen or in the app launcher. The app launcher shows you all the apps you have on your device.
- Tap on the Gmail app to open it

• If Gmail isn't installed on your device, open the Play Store. You can search for **Gmail** and download the app. If you've never downloaded apps before, do [this](https://youthempoweringparents.box.com/s/fckj1dg2j2syi738yx2y0d8mozgm9m46)  [lesson](https://youthempoweringparents.box.com/s/fckj1dg2j2syi738yx2y0d8mozgm9m46) first.

**Urban Outfitters** 

PC Optimum

\$25 OR LESS \$ \$25 OR LESS \$ \$2...

This week's offers are ready, Abbey

online only: sooo many super-affordab...

2:37 PM

10:17 AM

 $\frac{1}{2}$ 

# Load your offers now!

## **The Gmail inbox**

п

- Tap the **Inbox** button. Then, scroll up and down through your inbox.
- Tap on an email to open it
- New emails you receive will be in bold font

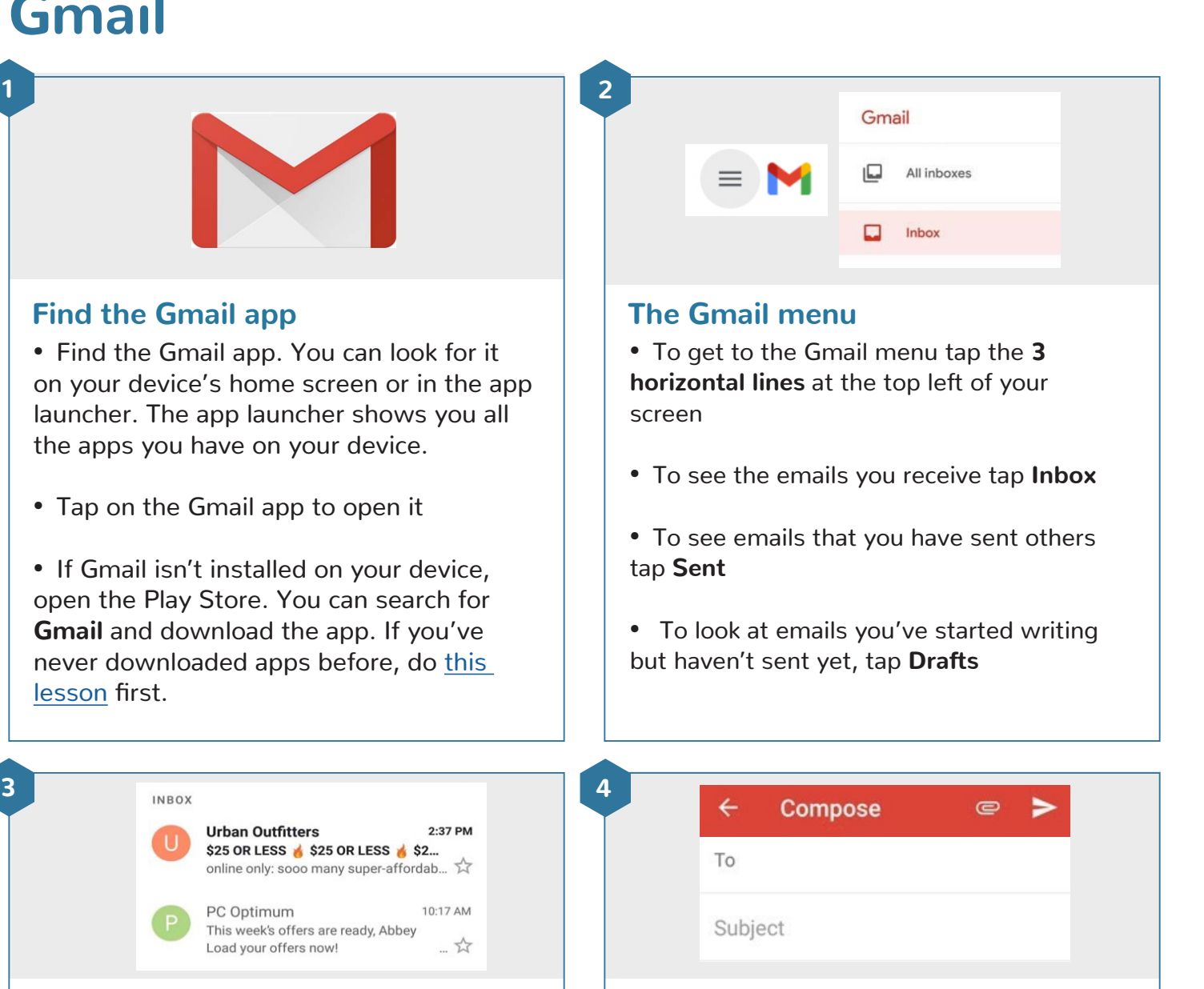

#### **Compose an email**

- Tap the **compose** button **that** to write an email
- In the "To" line, type the email address or addresses of the person or people you want to send your email to
- In the "Subject" line, write a title to let the other person know what your email is about

# **Gmail**

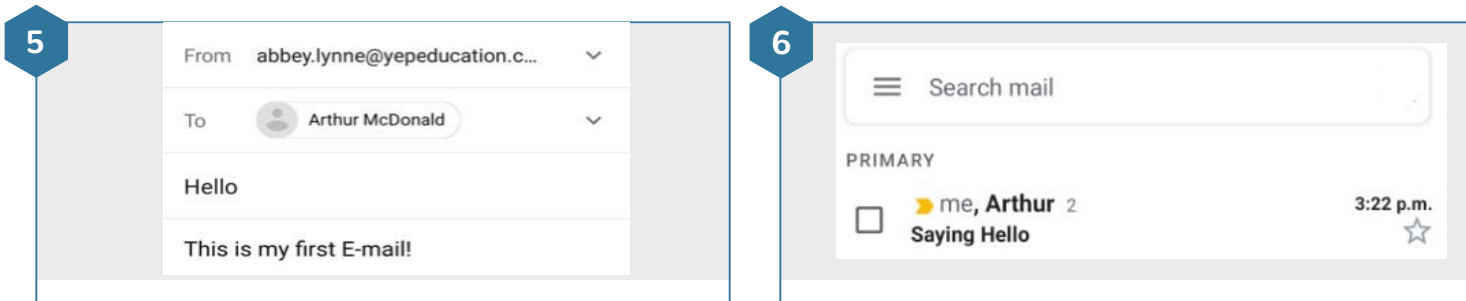

### **Send an email**

- Write your email in the space below the subject line
- Write an email to arthur@yepeducation.com
- Write "Hello" in the subject line
- Write "This is my first email" in the message space
- Tap the **send** icon  $\triangleright$  in the top right of the screen

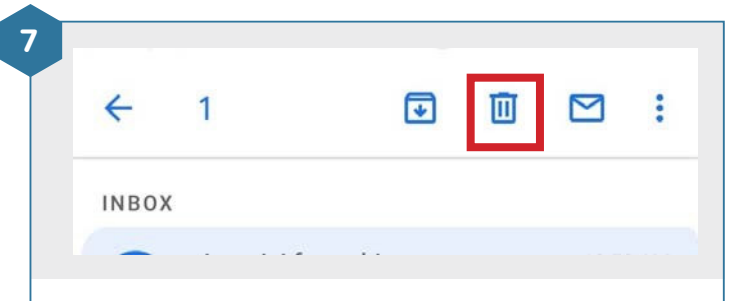

### **Delete, forward, and reply**

- To reply to an email, tap the **curved arrow** pointing to the left
- To delete an email you don't want anymore, tap the **trash can** icon
- Delete the email from Arthur
- **Open the inbox**
- Tap on the **Inbox** button. Then, wait 30 seconds for Arthur to email back.
- Tap on the email from Arthur to open it